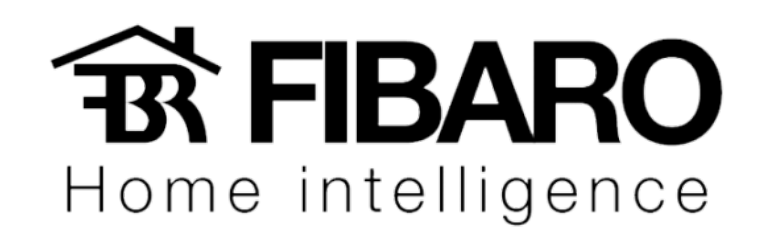

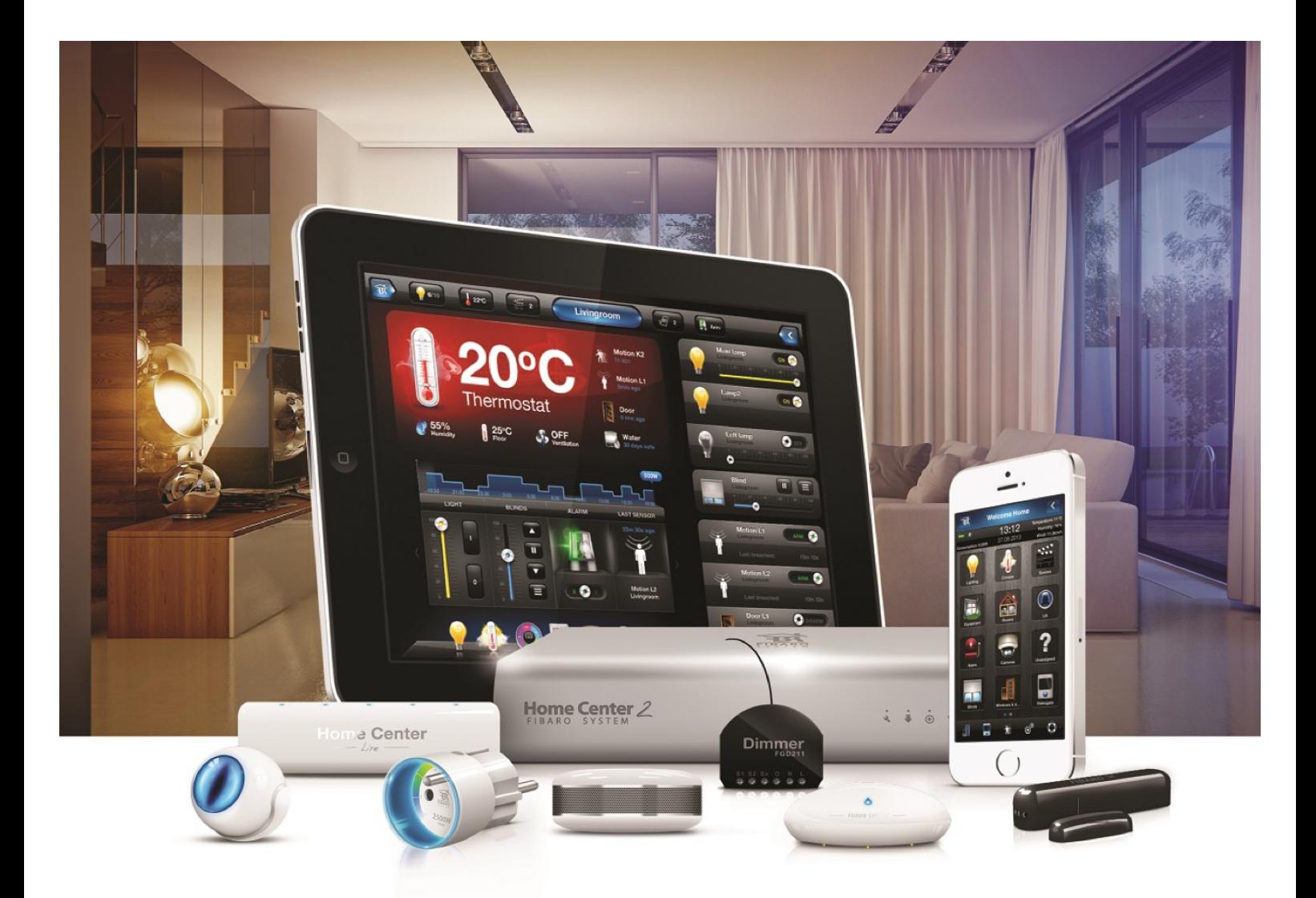

Configurando o iTach

VERSÃO 4.540

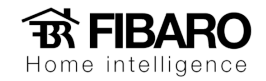

# Configurando iTachIP2IR

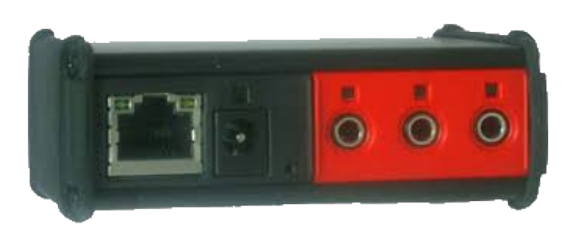

Vamos conectar um cabo de rede no iTachIP2IR conectando-o ao nosso roteador para que possamos encontra-lo em nossa rede, por padrão de fábrica ele já vem como DHCP.

Para achar o IP do Itach, precisamos instalar o software iHelp

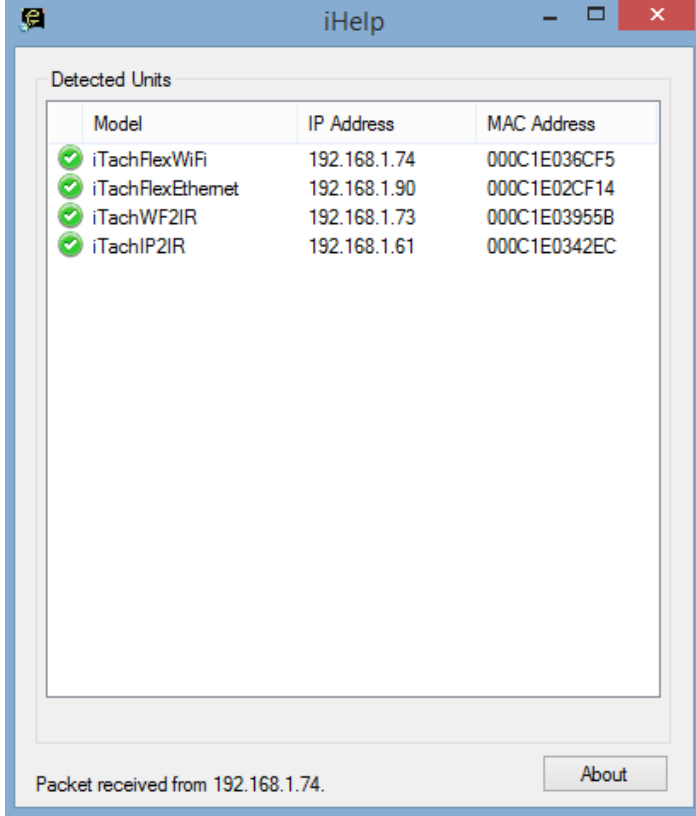

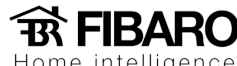

#### **Definindo IP fixo para o iTach**

Uma vez acessada a página web vamos definir um IP fixo para o iTach acessando a aba "Network".

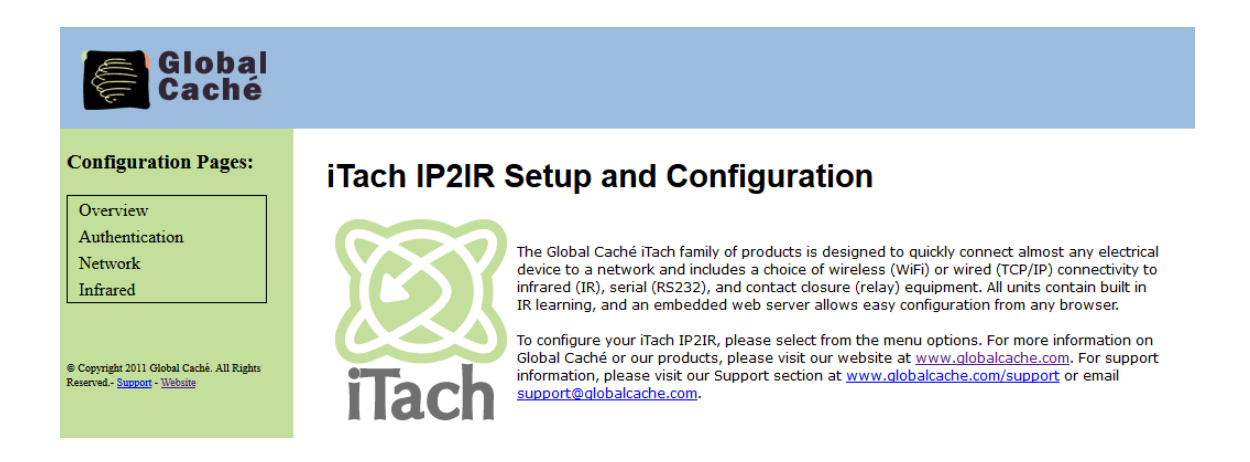

O ideal é sempre fazer a reserva de IP do iTach no roteador do cliente através do MAC ADRESS do mesmo, porém caso não haja acesso, pode definir o IP direto no equipamento lembrando de usar um IP que esteja livre para que não ocorra nenhum conflito de IP. Pode usar aplicativos como o Fing que faz varredura na rede e verifica os IPs que estão em uso. Iremos então **desabilitar a opção "Enable DHCP".**

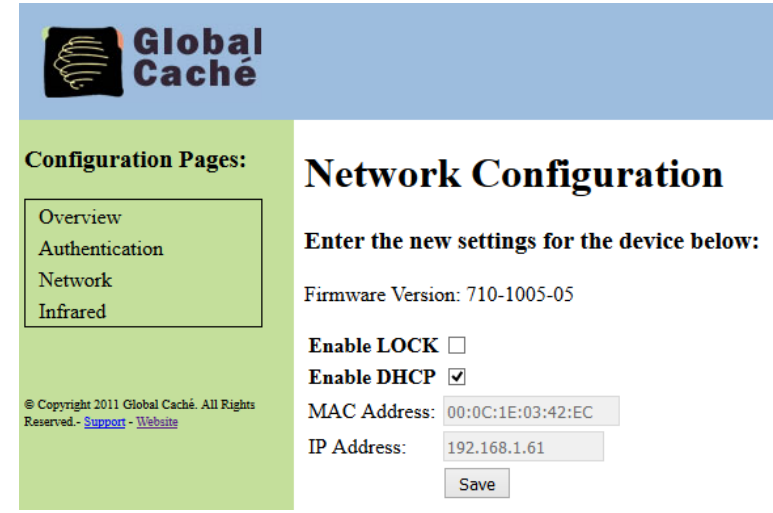

Agora basta definirmos:

- IP fixo do iTach;

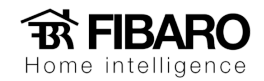

- IP do Roteador;
- Mácara de Sub-rede é padrão 255.255.255.0;
- Salvar.

Toda vez que executarmos o aplicativo iHelp o iTach estará com o mesmo IP fixo ou podemos acessar o iTach digitando o IP fixo direto no navegador.

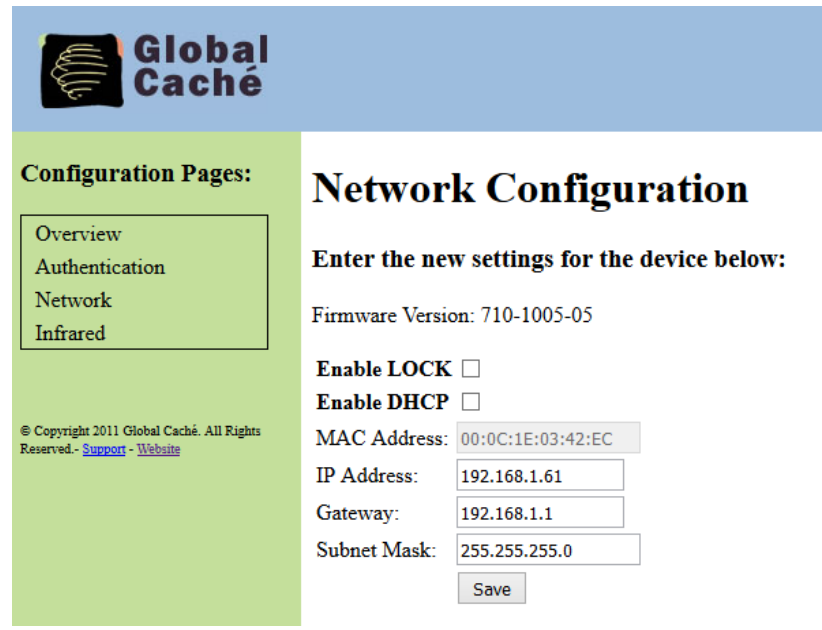

## **Configurando tipos de emissores**.

Quando clicamos na aba "Infrared" definimos o tipo de emissor que usaremos. Se estivermos usando um emissor simples ou duplo será definido como "IR Out", o que temos que configurar é se estamos usando um emissor Blaster ou emissor comum na porta 3 ( Connector 3). Definido o tipo de emissor basta salvar.

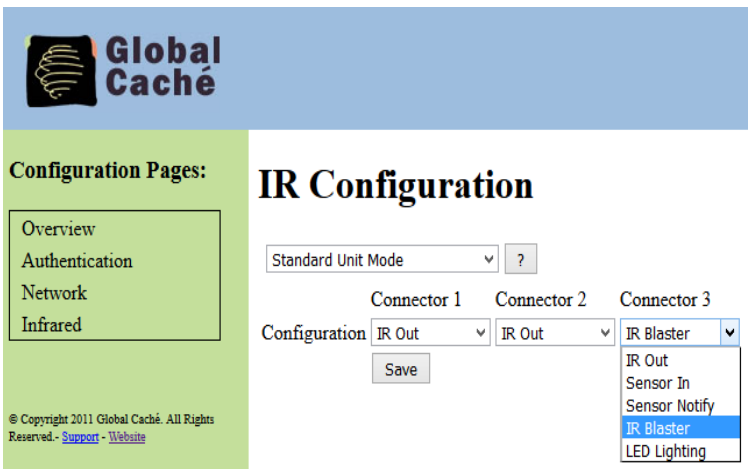

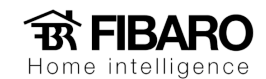

#### **Configurando iTachWiFi2IR**

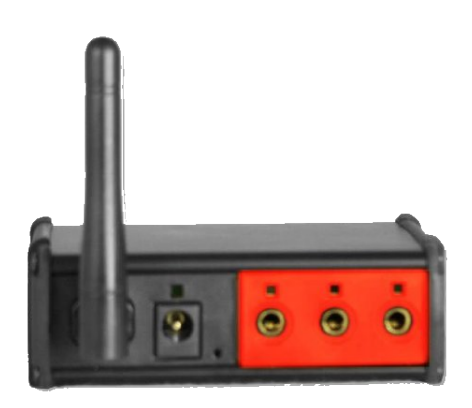

Para configurar este modelo de iTach recomendamos o uso de um iPad, se estiver utilizando um PC com Windows 8.0 ou superior não encontrará a rede do iTach já que não possui a função ADHOC.

## **Configurando iTach em nossa rede**.

Nenhum SIM 〒 09:07 77% Wi-Fi **Ajustes** Modo Avião Wi-Fi Wi-Fi **MUNDDO MUNDDO**  $\widehat{\tau}$  $\widehat{\mathbf{z}}$  (i)  $\ast$ Bluetooth Inativo ESCOLHA UMA REDE... Dados Celulares Nenhum SIM Edu WiFi  $\widehat{\mathbf{z}}$  (i) Takada  $\widehat{\mathcal{F}}(i)$ Notificações  $\cap$ Treinamento - Munddo  $\widehat{\mathbf{z}}$  (i) Central de Controle Treinamento II  $\widehat{\mathbf{r}}$  (i)  $\mathbf{a}$ Não Perturbe Outra... **DISPOSITIVOS** Geral  $\widehat{\mathbf{F}}$  (j) GlobalCache000C1E03955B Tela e Brilho

Após alimentar o iTach Wifi2IR ele vai gerar rede própria e podemos localizar através de um iPad.

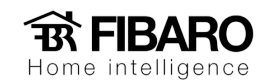

Vamos nos conectar a rede do iTach.

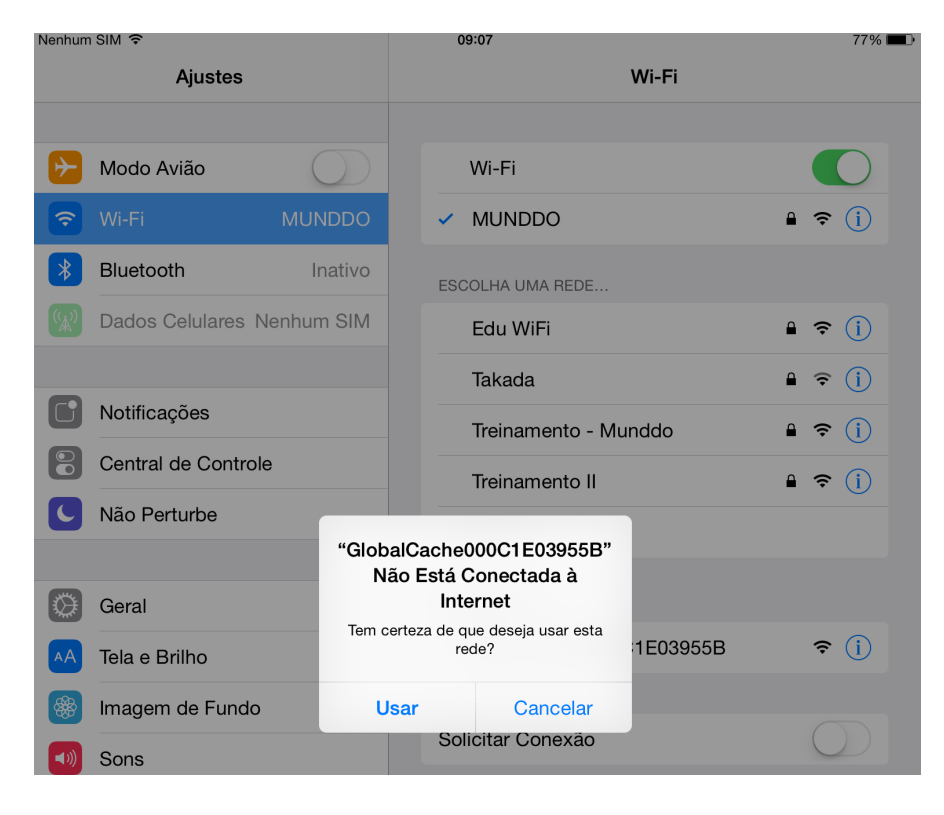

Abrir o navegador

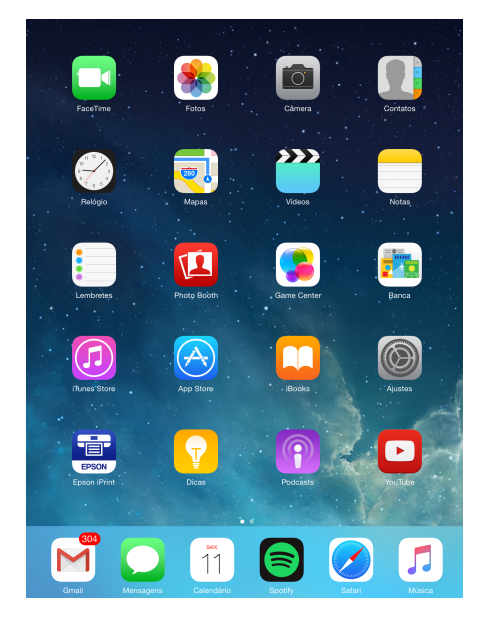

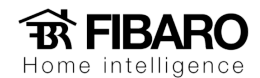

Caso ao abrir o navegador ele não se conectar automaticamente a rede do iTach, basta digitar o IP 169.254.1.70

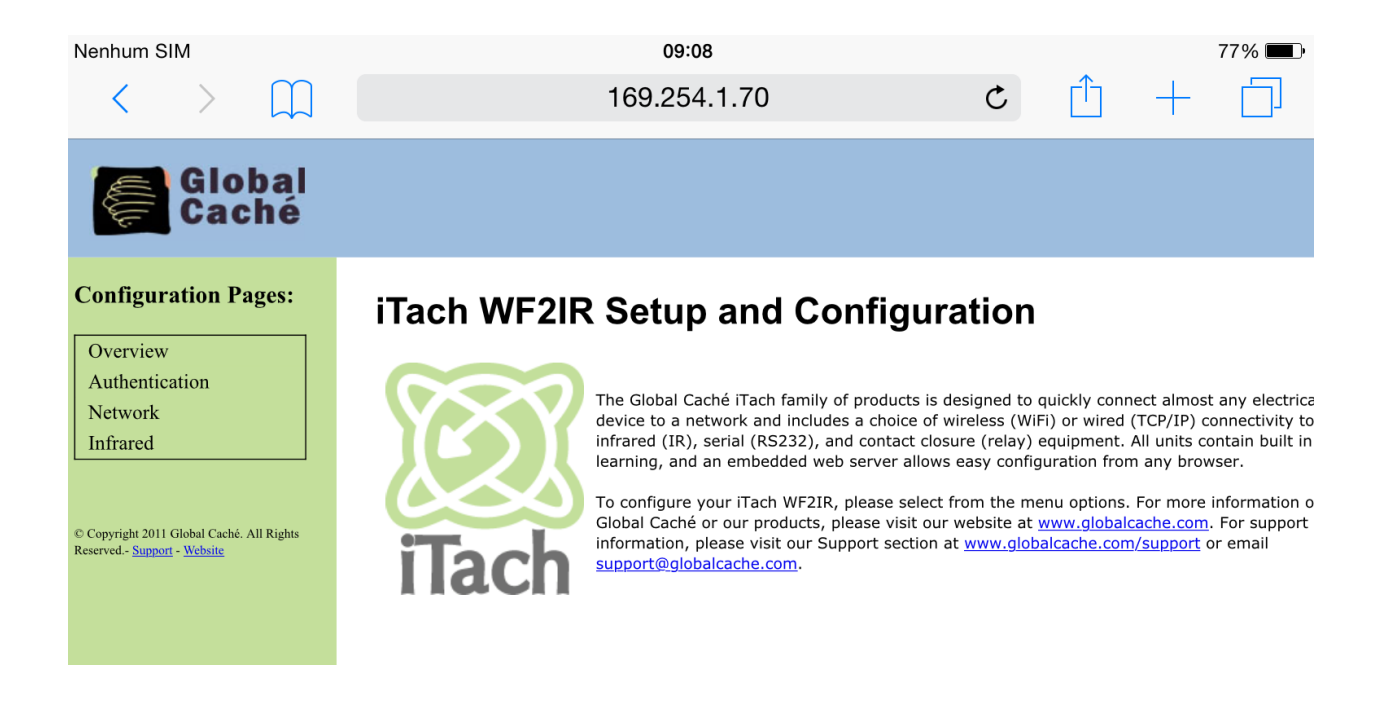

#### Vamos desmarcar a opção "DHCP"

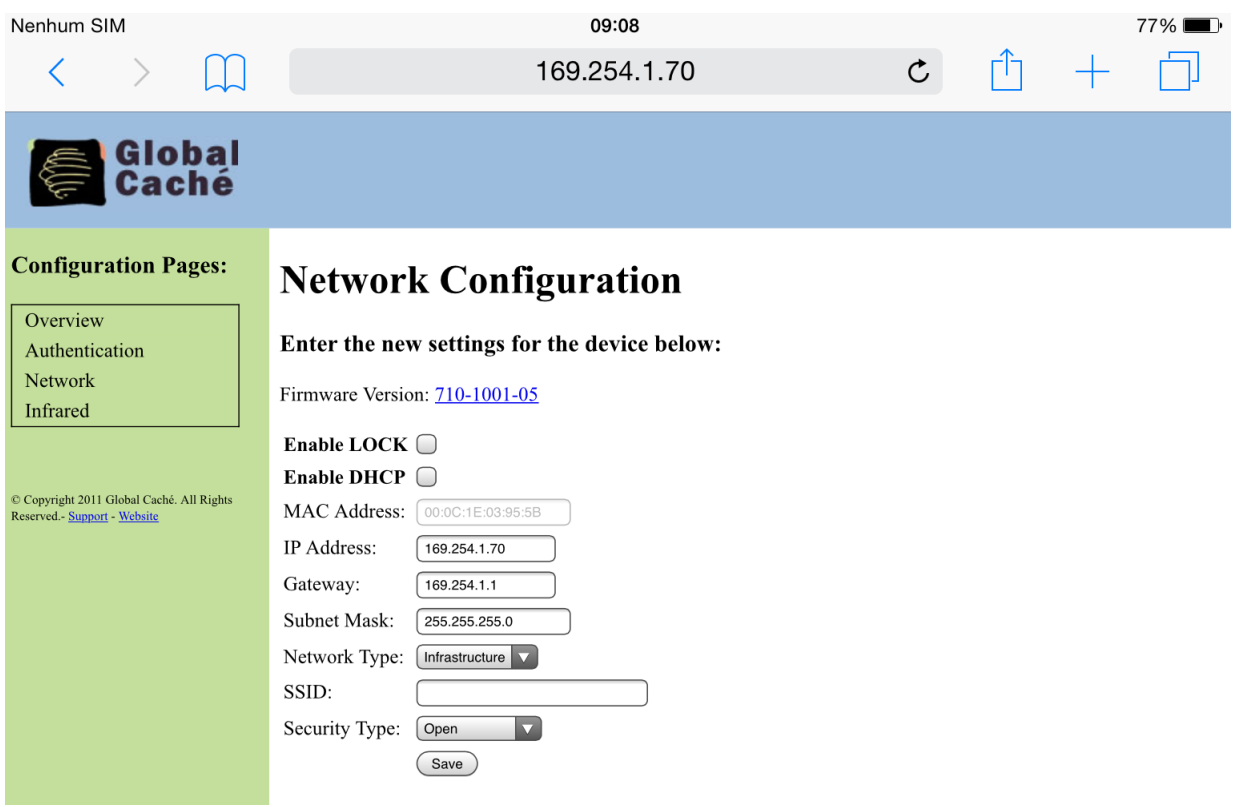

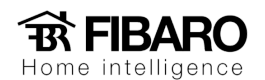

Agora vamos definir:

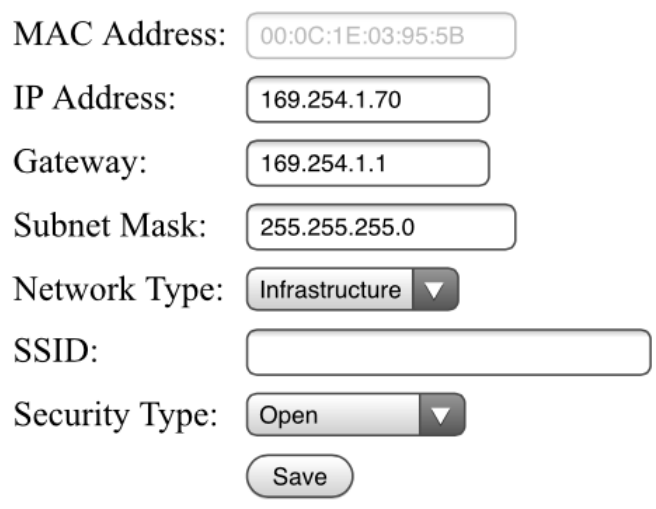

# **Acessando Aplicativo iHelp**

Uma vez configurada a rede, se abrirmos o aplicativo iHelp encontraremos o iTach com o IP definido. Basta dar dois cliques em cima de seu nome que abriremos a página web de configuração do iTach.

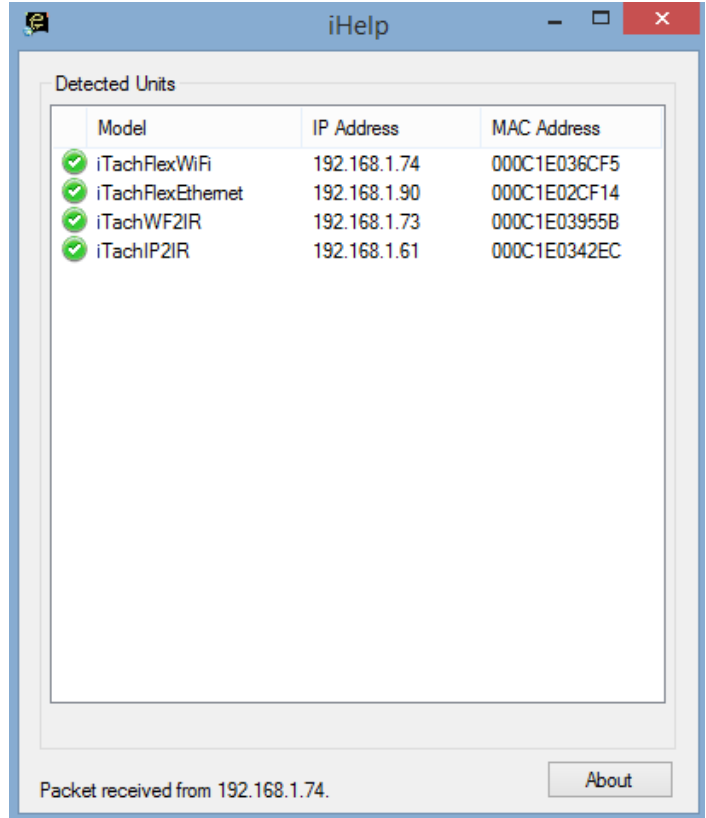

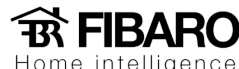

#### **Configurando tipos de emissores**

Quando clicamos na aba "Infrared" definimos o tipo de emissor que usaremos. Se estivermos usando um emissor simples ou duplo será definido como "IR Out", o que temos que configurar é se estamos usando um emissor Blaster ou emissor comum na porta 3 (Connector 3). Definido o tipo de emissor basta salvar.

## **Configurando iTach Flex IP**

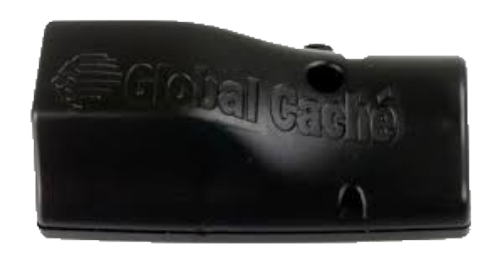

Vamos conectar um cabo de rede no iTach Flex IP conectando-o a nosso roteador para que possamos encontra-lo em nossa rede, por padrão de fábrica ele já vem como DHCP.

# **Acessando aplicativo iHelp**

Caso esteja configurando um iTach Flex IP vamos conectar o cabo de alimentação e de rede para acessarmos suas configurações.

Feito isso, podemos abrir o aplicativo iHelp que irá encontrar o IP que foi dado ao equipamento.

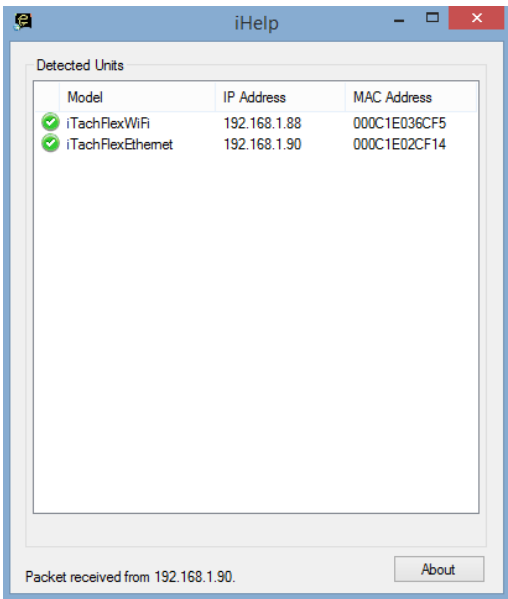

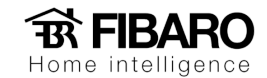

#### **Definindo IP fixo para o iTach**

Uma vez acessada a página web vamos definir um IP fixo para o iTach acessando a aba "Network Settings".

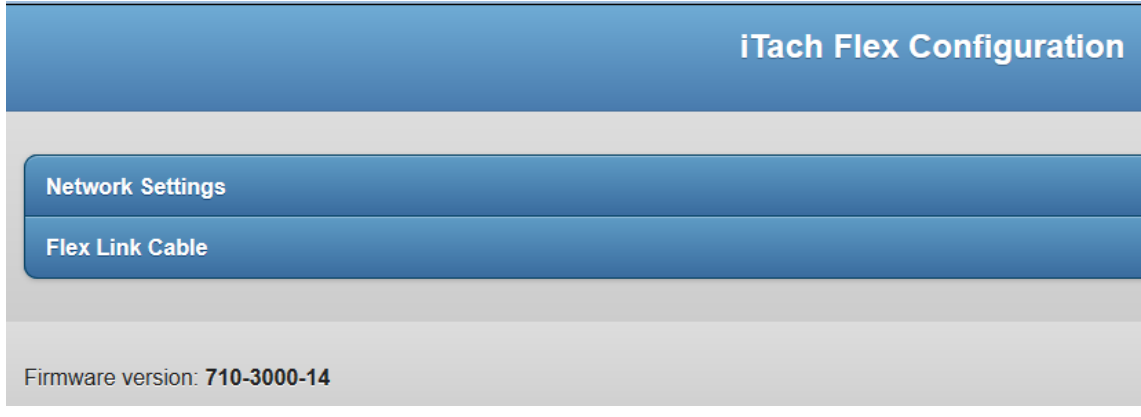

Vamos clicar em cima de "DHCP Enabled" que irá ficar como "DHCP Disabled", definiremos o IP desejado e clicaremos em salvar.

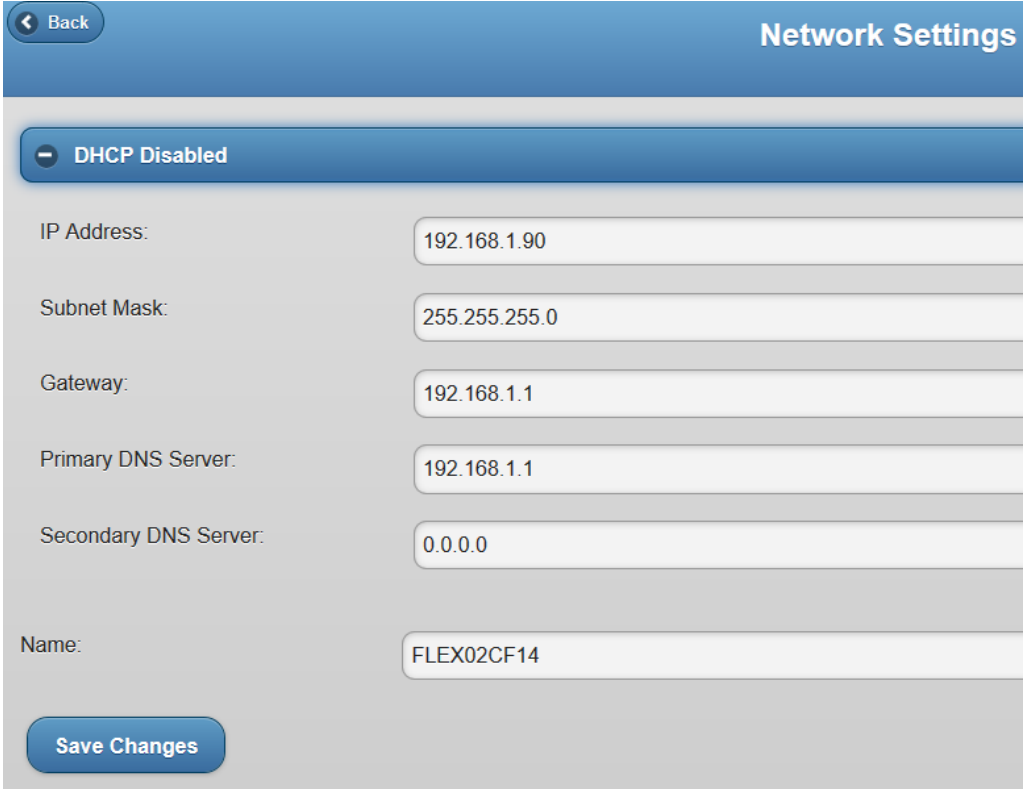

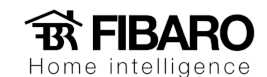

## **Configurando Conector**

Quando clicamos na aba "Flex Link Cable" definimos o tipo de conector que usaremos.

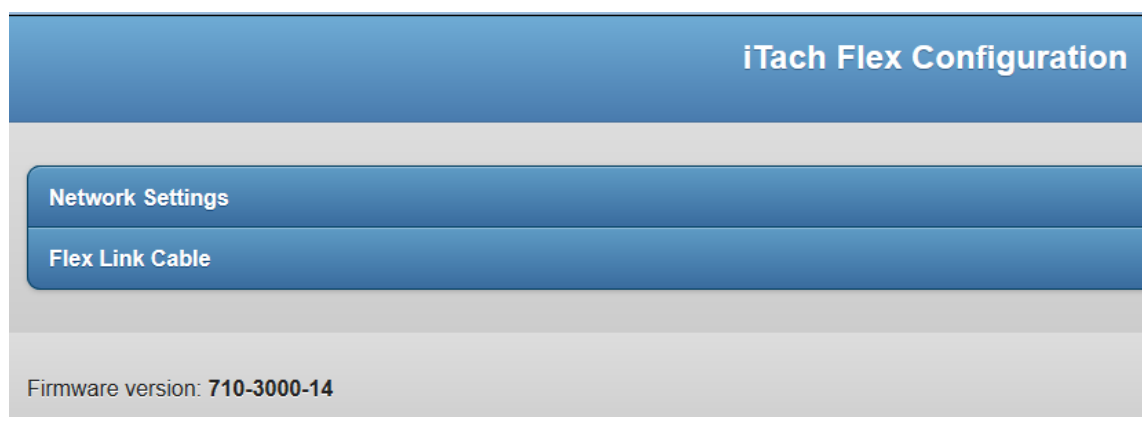

Quando clicamos na aba "Flex Link Cable" definimos o tipo de conector que usaremos.

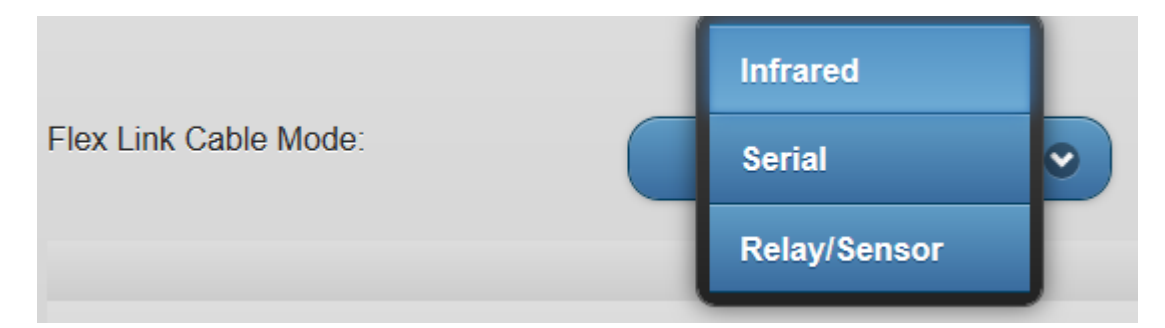

Caso o conector seja RS232 devemos verificar com o fabricante do produto a ser controlado ou nas suas manuais configurações como:

- Baud Rate;
- Flow Control;
- Parity;
- Crossover.
- String de comando

Sem essas informações do produto não é possível controlar o equipamento.

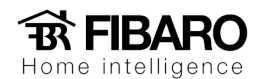

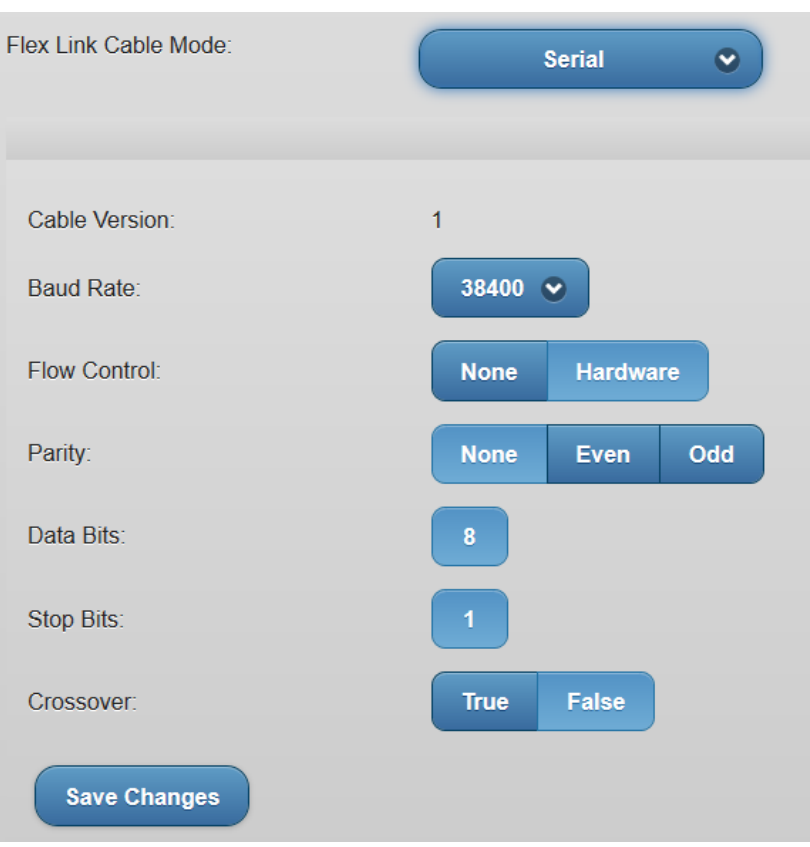

Caso o conector seja IR devemos definir se estamos usado:

- Cabo Triport;
- Blaster;

Lembrando que podemos usar o blaster somente na porta 3 do cabo Triport.

Selecionaremos a opção desejada e salvaremos as edições feitas.

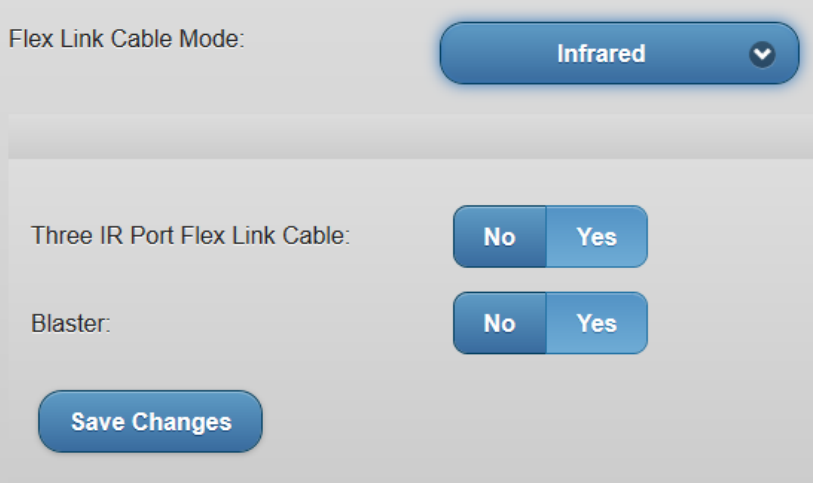

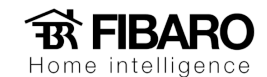

#### **Configurando iTach Flex WiFi**

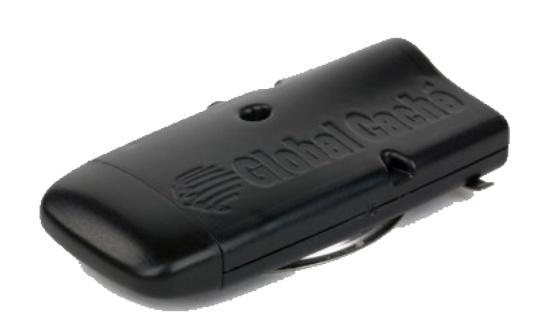

Para configurar este modelo de iTach Flex Wifi recomendamos o uso de um iPad, se estiver utilizando um PC com Windows 8.0 ou superior não encontrará a rede do iTach já que não possui a função ADHOC.

## **Configurando iTach Flex WiFi na rede**

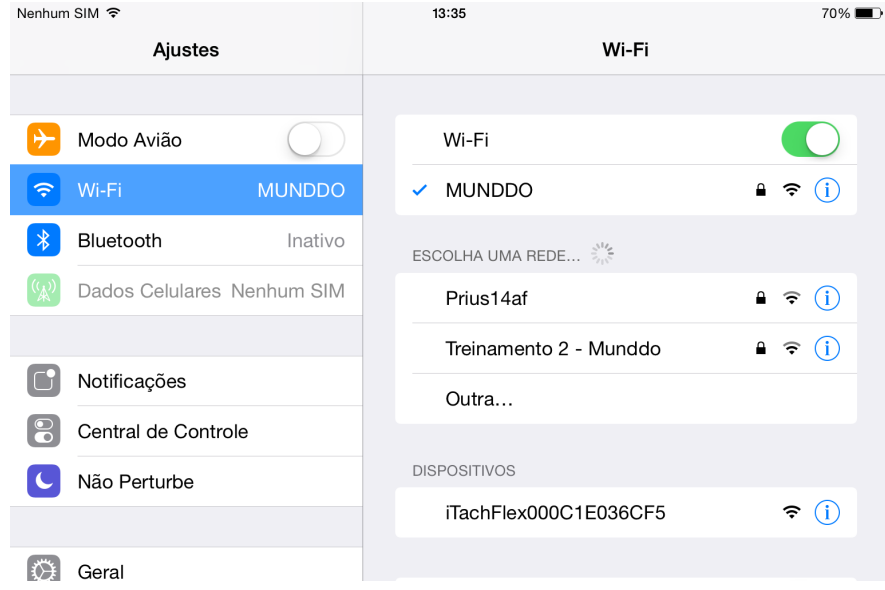

Primeiramente iremos acessar a aba de rede do iPad e procurar a rede gerada pelo iTach.

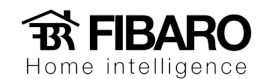

Primeiramente iremos acessar a aba de rede do iPad e procurar a rede gerada pelo iTach.

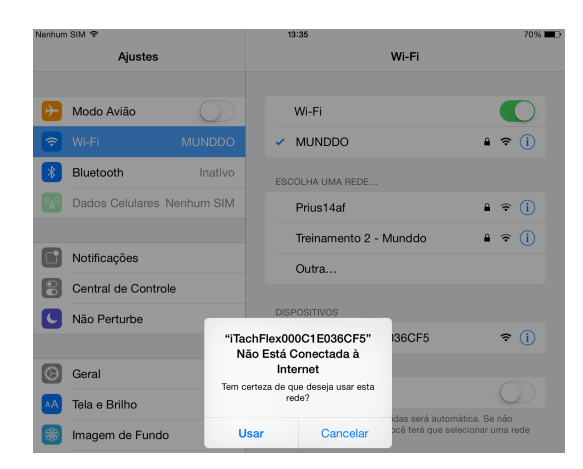

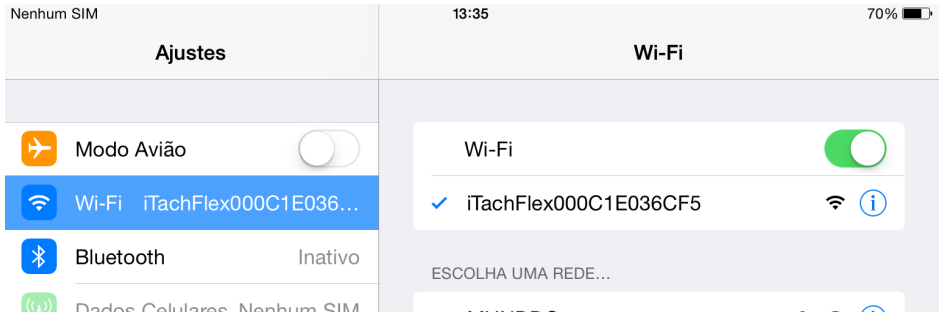

# **Definindo IP Fixo**

Quando conectado a rede do iTach provavelmente a página do seu navegador abrirá automaticamente. Se não abrir, coloque no navegador o IP 192.168.1.70

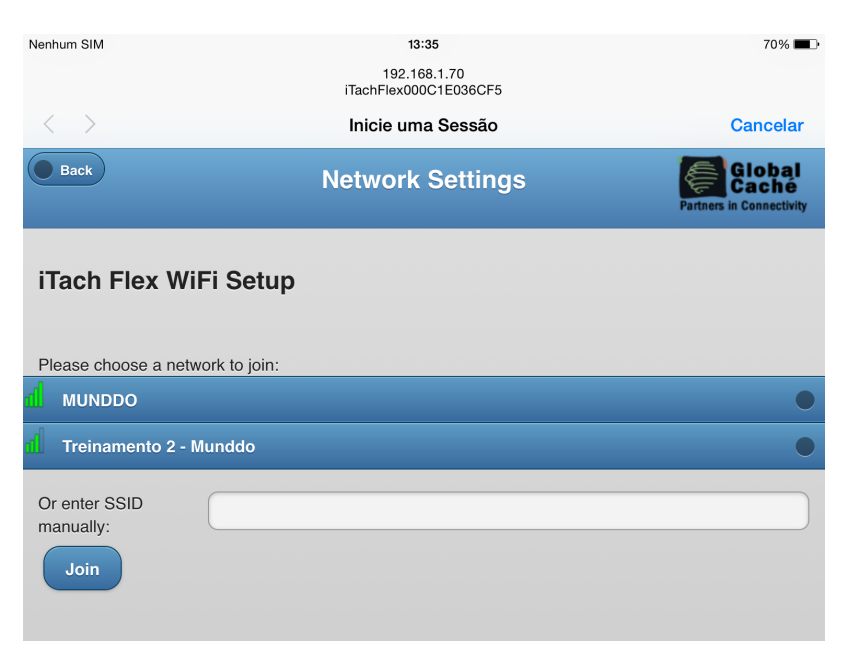

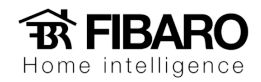

Digitaremos a senha de acesso a rede e confirmaremos na opção "Join Network".

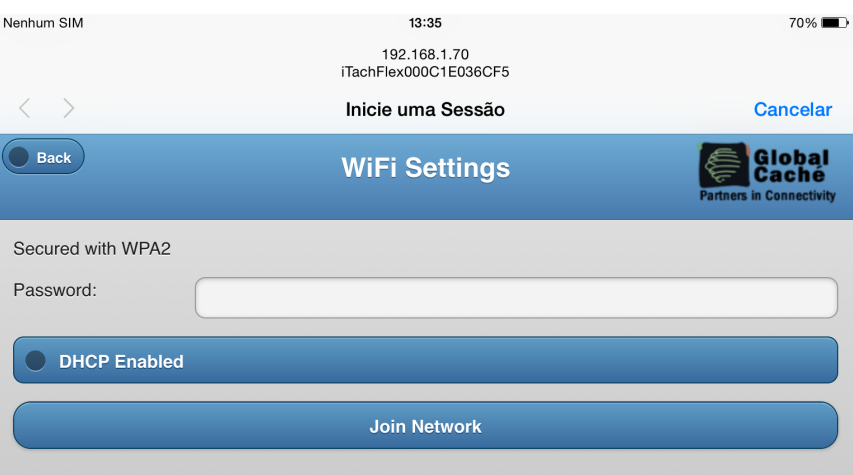

Digitaremos a senha de acesso a rede e clicaremos na opção "Join Network". Na nova tela, confirmaremos em salvar.

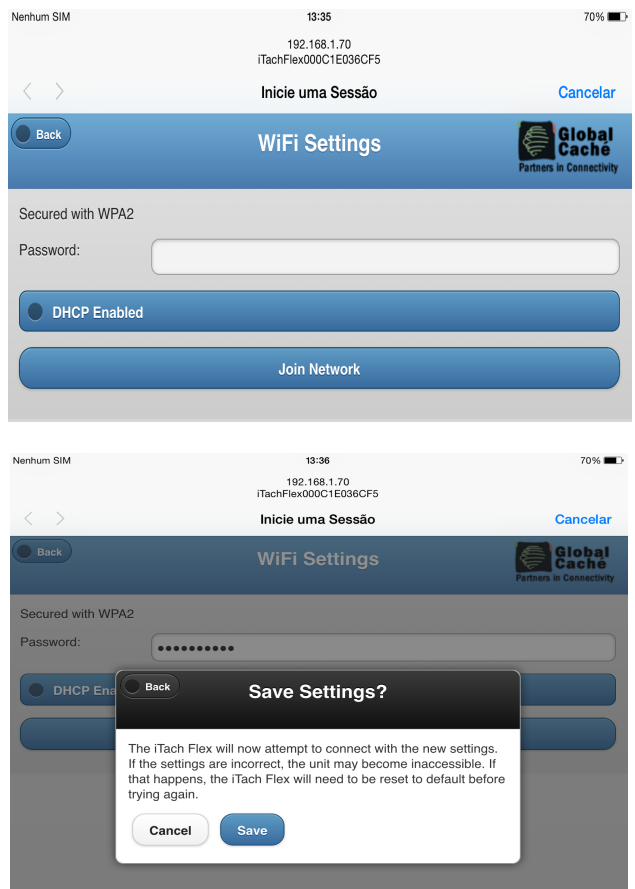

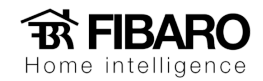

Selecionada a rede basta digitarmos a sua senha e clicar em "Join Network".

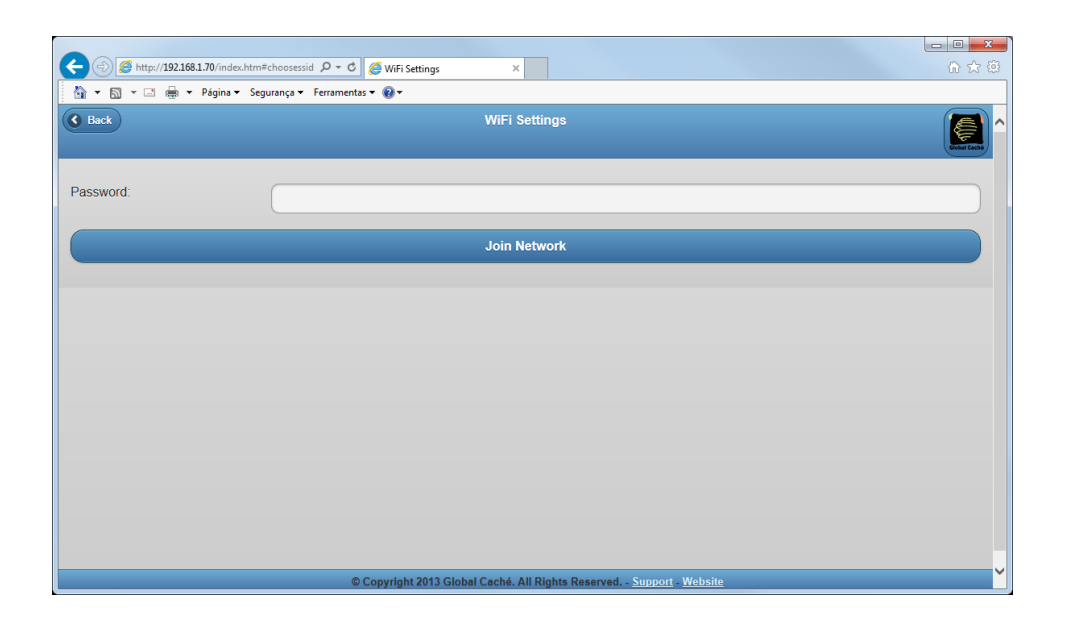

## **Acessando aplicativo iHelp**

Uma vez configurada a rede, se abrirmos o aplicativo iHelp encontraremos o iTach com o IP definido. Basta dar dois cliques em cima de seu nome que abriremos a página web de configuração do iTach.

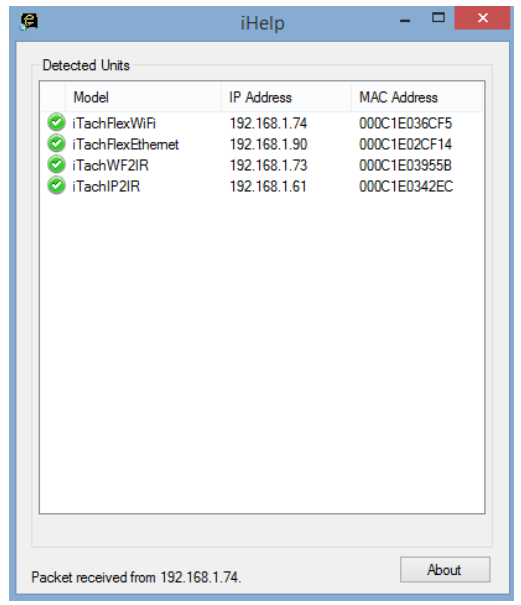

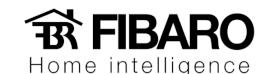

## **Configurando Conector**.

Quando clicamos na aba "Flex Link Cable" definimos o tipo de conector que usaremos.

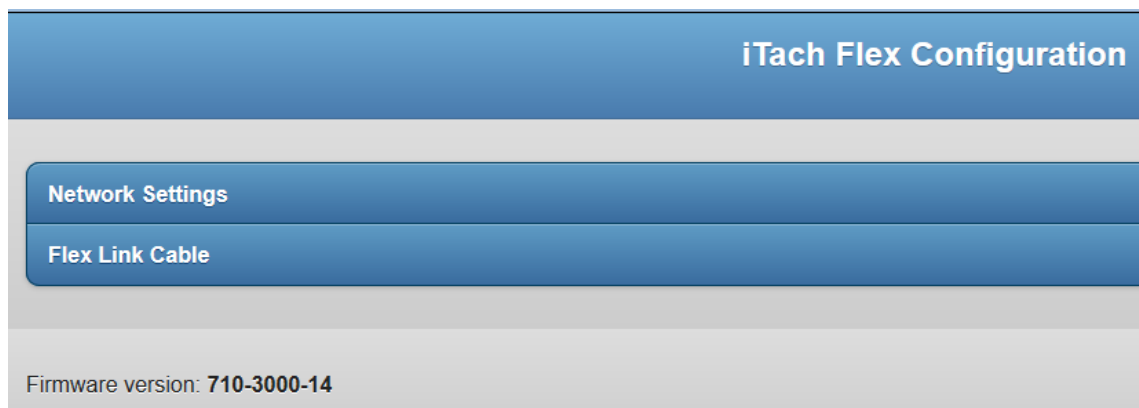

Quando clicamos na aba "Flex Link Cable Mode" configuramos se o conector é IR (Infrared) ou RS232 (Serial).

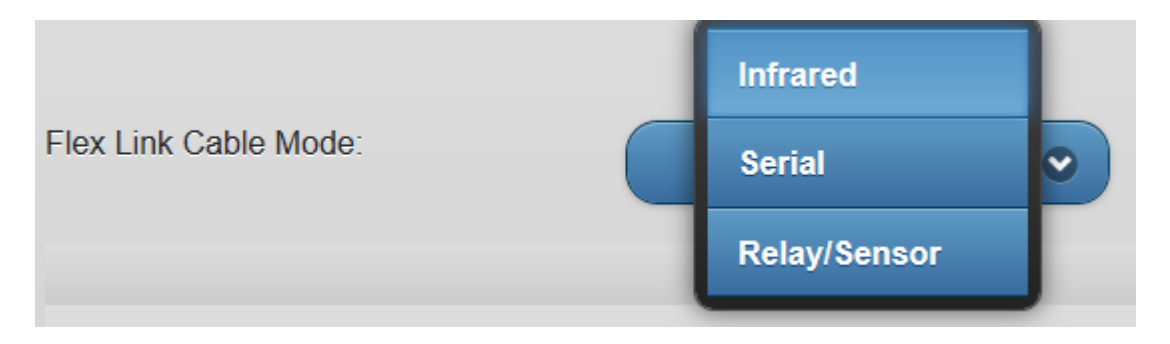

Caso o conector seja RS232 devemos verificar com o fabricante do produto a ser controlado ou nas suas manuais configurações como:

- Baud Rate;
- Flow Control;
- Parity;
- Crossover.
- String de comando

Sem essas informações do produto não é possível controlar o equipamento.

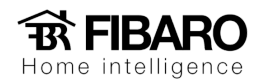

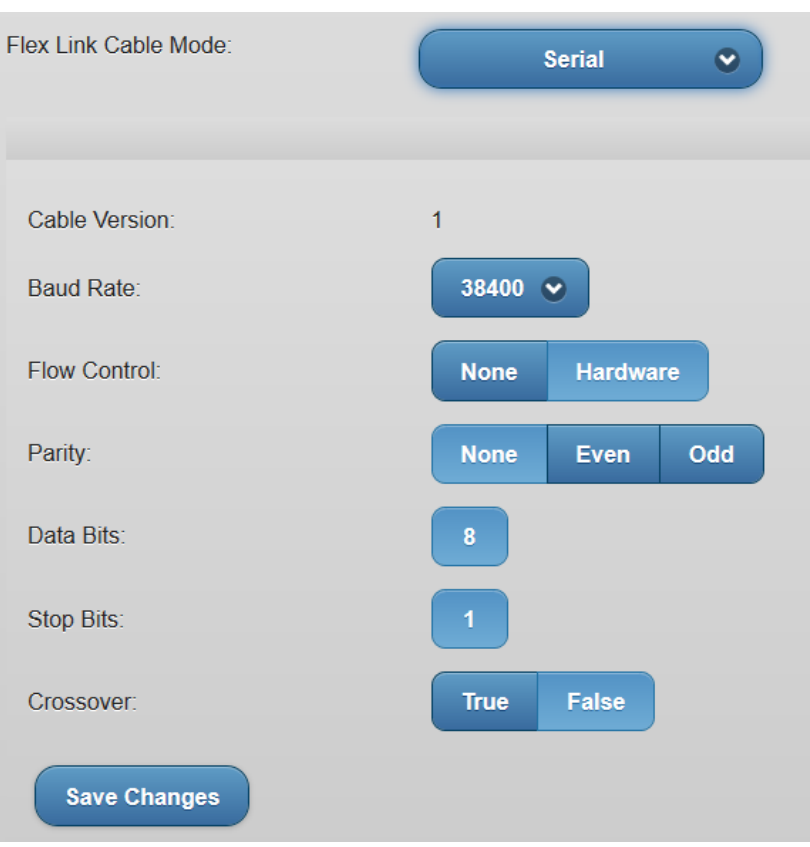

Caso o conector seja IR devemos definir se estamos usado:

- Cabo Triport;

i.

- Blaster;

Lembrando que podemos usar o blaster somente na porta 3 do cabo Triport.

Selecionaremos a opção desejada e salvaremos as edições feitas.

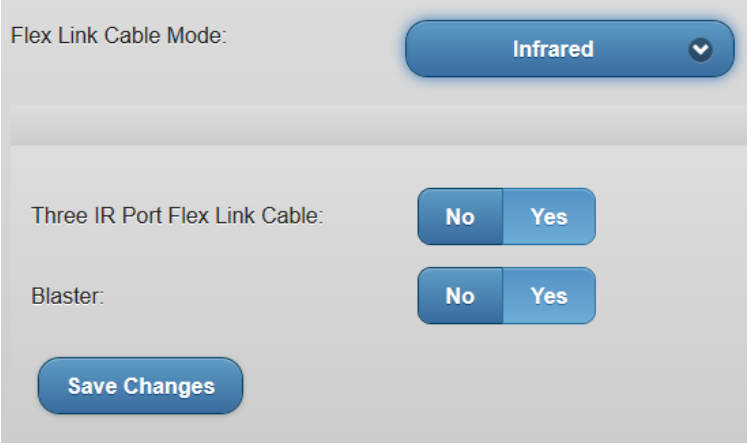